**CENTERS FOR MEDICARE & MEDICAID SERVICES**

**CREDITABLE COVERAGE DISCLOSURE CMS REPORTS USER MANUAL**

# **TABLE OF CONTENTS**

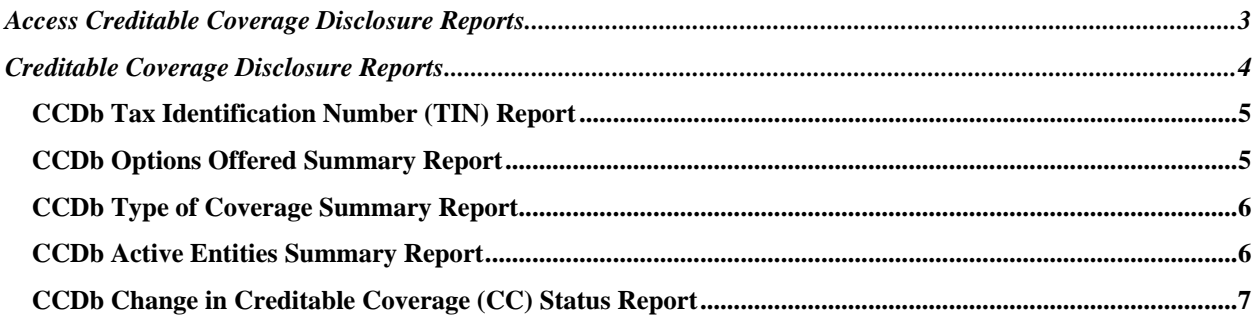

# <span id="page-2-0"></span>**ACCESS CREDITABLE COVERAGE DISCLOSURE REPORTS**

A valid CMS Enterprise Security User ID and password are required to access each of the CCDb Reports. To access the CCDb Reports on the production site over the Internet, please perform the following steps:

- **Step 1** Launch a Microsoft Internet Explorer browser session;
- **Step 2** Enter [https://www.cms.gov/admin/CCDb%5Freports/login/](https://www.cms.gov/admin/CCDb_reports/login/) address;
- **Step 3** Select 'Enter System' button to enter system when the Login page is displayed; and
- **Step 4 –** Enter User ID and password.

The user will be prompted to the Creditable Coverage Disclosure Reports Start page.

## <span id="page-3-0"></span>**CREDITABLE COVERAGE DISCLOSURE REPORTS**

**The following Creditable Coverage Disclosure Reports are available from the left hand pane:** 

- Tax Identification Number (TIN) Report;
- CCDb Options Offered Summary Report;
- CCDb Type of Coverage Summary Report;
- CCDb Active Entities Summary Report; and
- CCDb Change in Creditable Coverage (CC) Status Report.

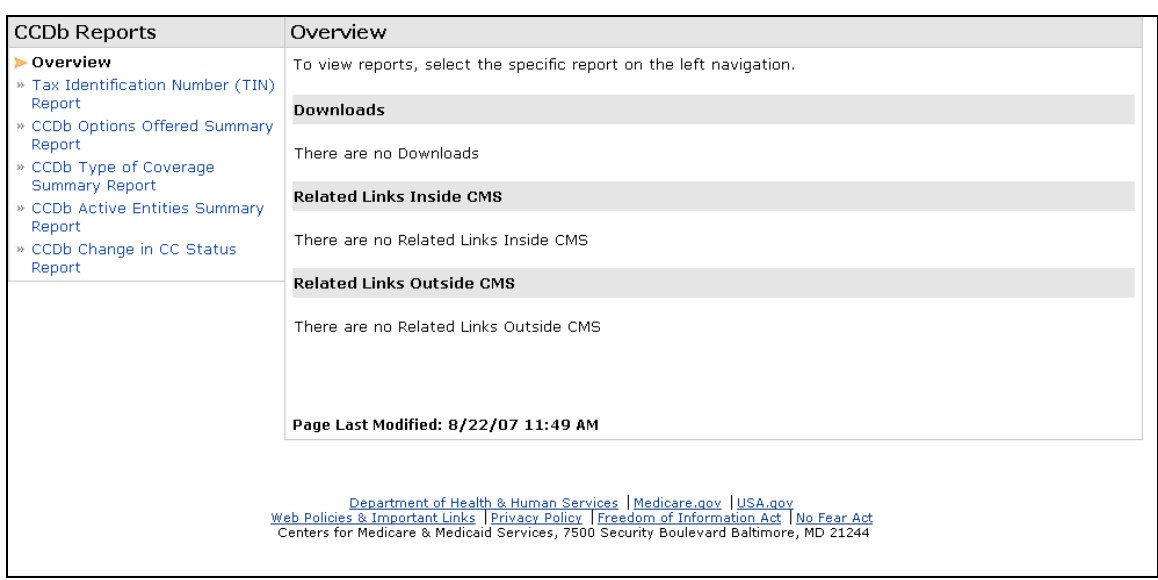

**To access and generate each report, please select a report link from the left hand pane.** 

### <span id="page-4-0"></span>**CCDb Tax Identification Number (TIN) Report**

- **Step 1** Select the 'Tax Identification Number (TIN) Report' link from the left hand pane.
- **Step 2** Enter Federal ID, Phone Number, and Entity Name.
- **Step 3** Select the 'Submit' button to view the report.

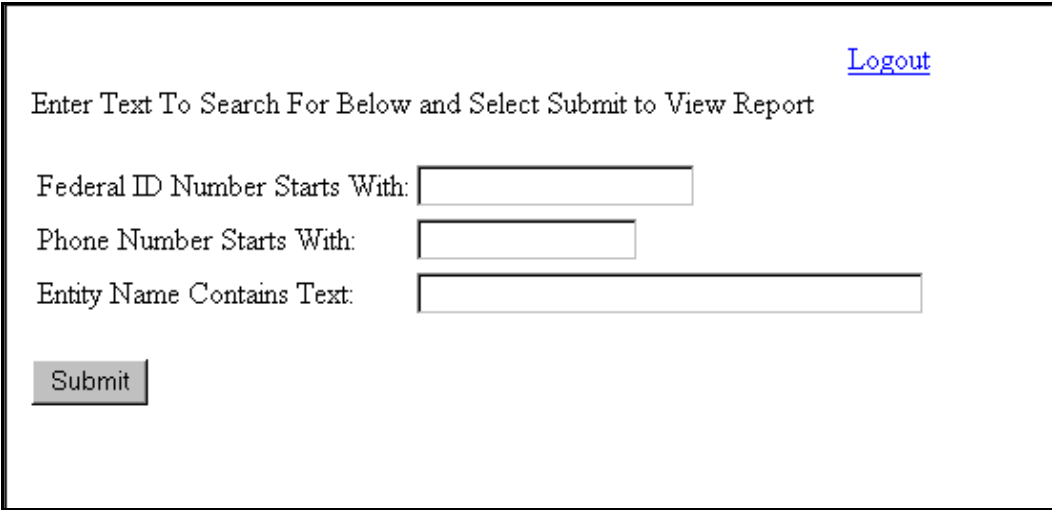

### **CCDb Options Offered Summary Report**

- **Step 1** Select the 'CCDb Options Offered Summary Report' link from the left hand pane.
- **Step 2** Enter Plan Year Beginning Date and Plan Year Ending Date.
- **Step 3** Select the 'Submit' button to view the report.

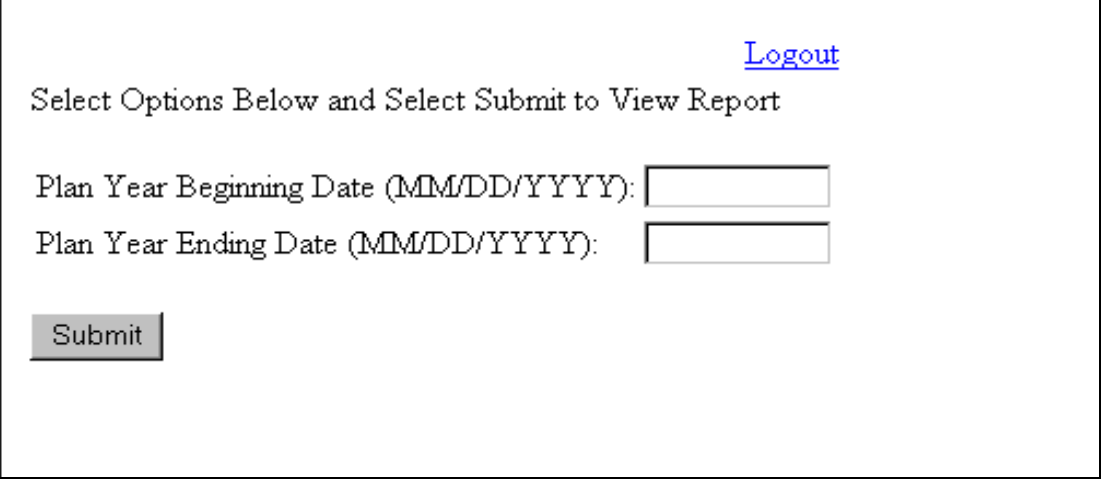

#### <span id="page-5-0"></span>**CCDb Type of Coverage Summary Report**

**Step 1** – Select the 'CCDb Type of Coverage Summary Options Offered Summary Report' link from the left hand pane.

- **Step 2** Enter Plan Year Beginning Date, Plan Year Ending Date.
- **Step 3** Select an option from Type of Coverage.
- **Step 4** Select the 'Submit' button to view the report.

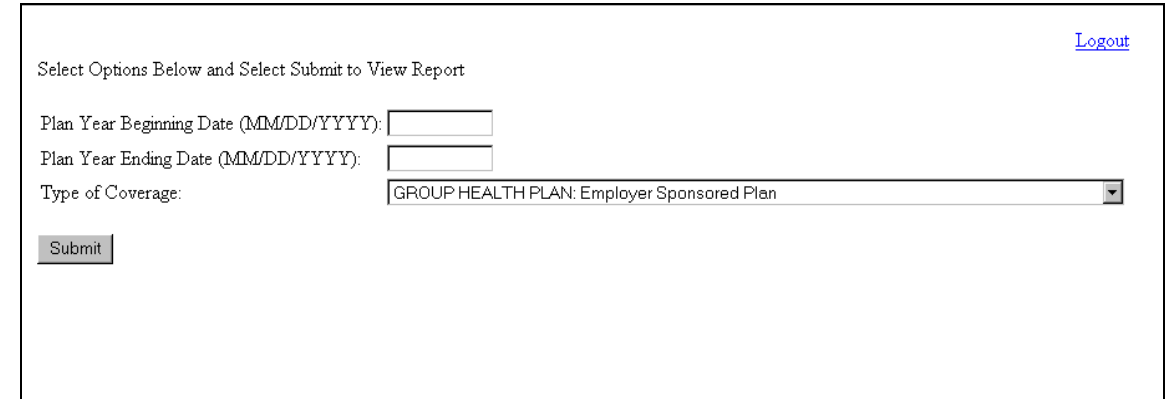

#### **CCDb Active Entities Summary Report**

- **Step 1** Select the 'CCDb Active Entities Summary Report' link from the left hand pane.
- **Step 2** Enter Plan Active on Date.
- **Step 3** Select an option from Type of Coverage.
- **Step 4** Select the 'Submit' button to view the report.

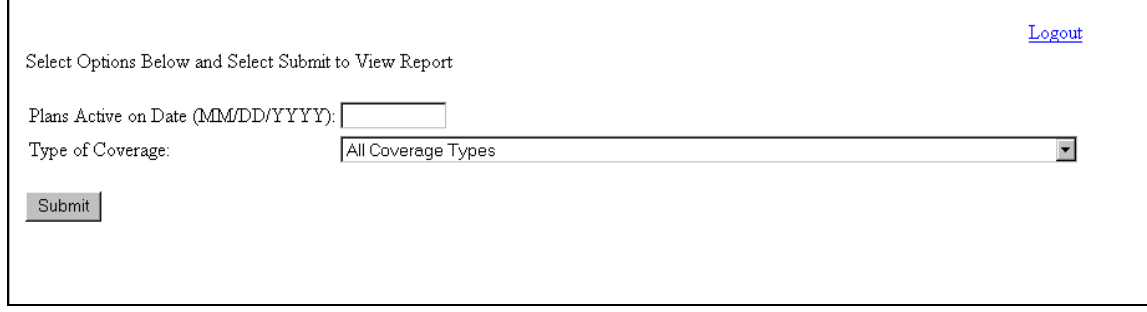

#### <span id="page-6-0"></span>**CCDb Change in Creditable Coverage (CC) Status Report**

- **Step 1** Select the 'CCDb Change in CC Status Report' link from the left hand pane.
- **Step 2** Enter Plan Year Beginning Date and Plan Year Ending Date.
- **Step 3** Select an option from Type of Coverage.
- **Step 4** Select the 'Submit' button to view the report.

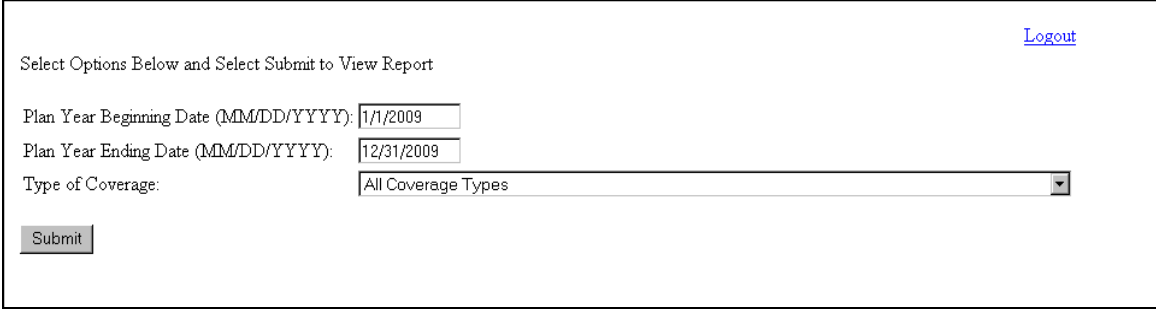